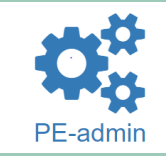

Het **logo** en **de naam** van de PE (1), deze worden ingevoerd in het menu Buy Buttons Manager / submenu Instellingen.

Onder 2 de tekst "Passie voor verf", deze **omschrijving** van de PE wordt ingevoerd in het menu PE -admin / submenu profiel  $PE \rightarrow$  Talen.

De **categorie** of **categorieën** staan in groene tekst (3) in de Bedrijvengids en worden gekozen in het menu PE -admin / submenu Bedrijvengidsregistratie → Categorieën.

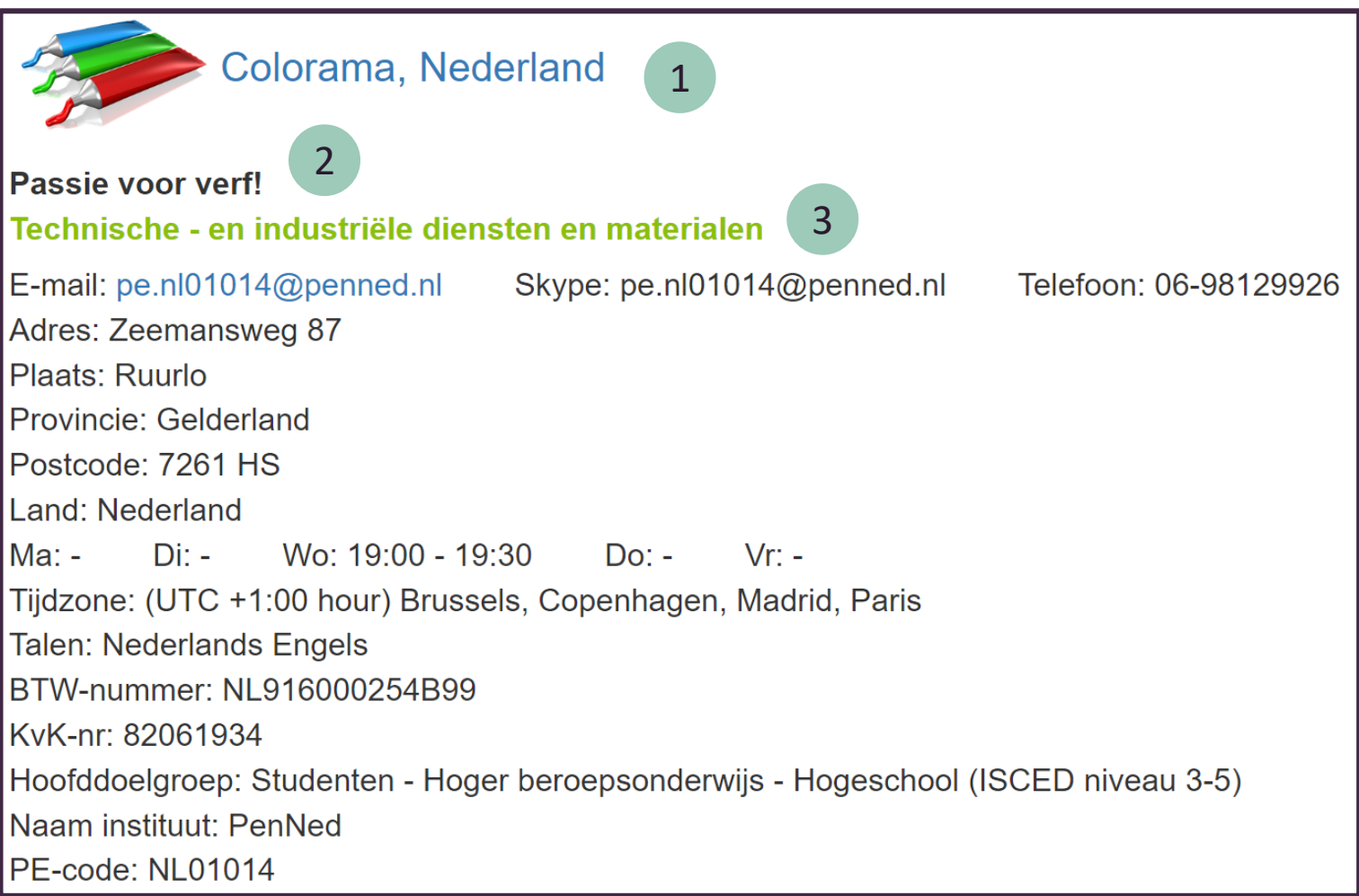

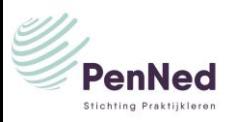

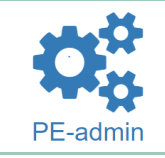

Het **E-mail adres** en **adres** gegevens (4) van de PE, deze worden ingevoerd in het menu PE-admin / submenu profiel PE  $\rightarrow$  Algemeen.

Onder 5 staan de **Openingstijden**. Deze worden ingevoerd in het menu PE-admin / submenu profiel PE  $\rightarrow$ Openingstijden. 6

De **Talen** (6) in de Bedrijvengids worden gekozen in het menu PEadmin / submenu profiel PE  $\rightarrow$  Talen.

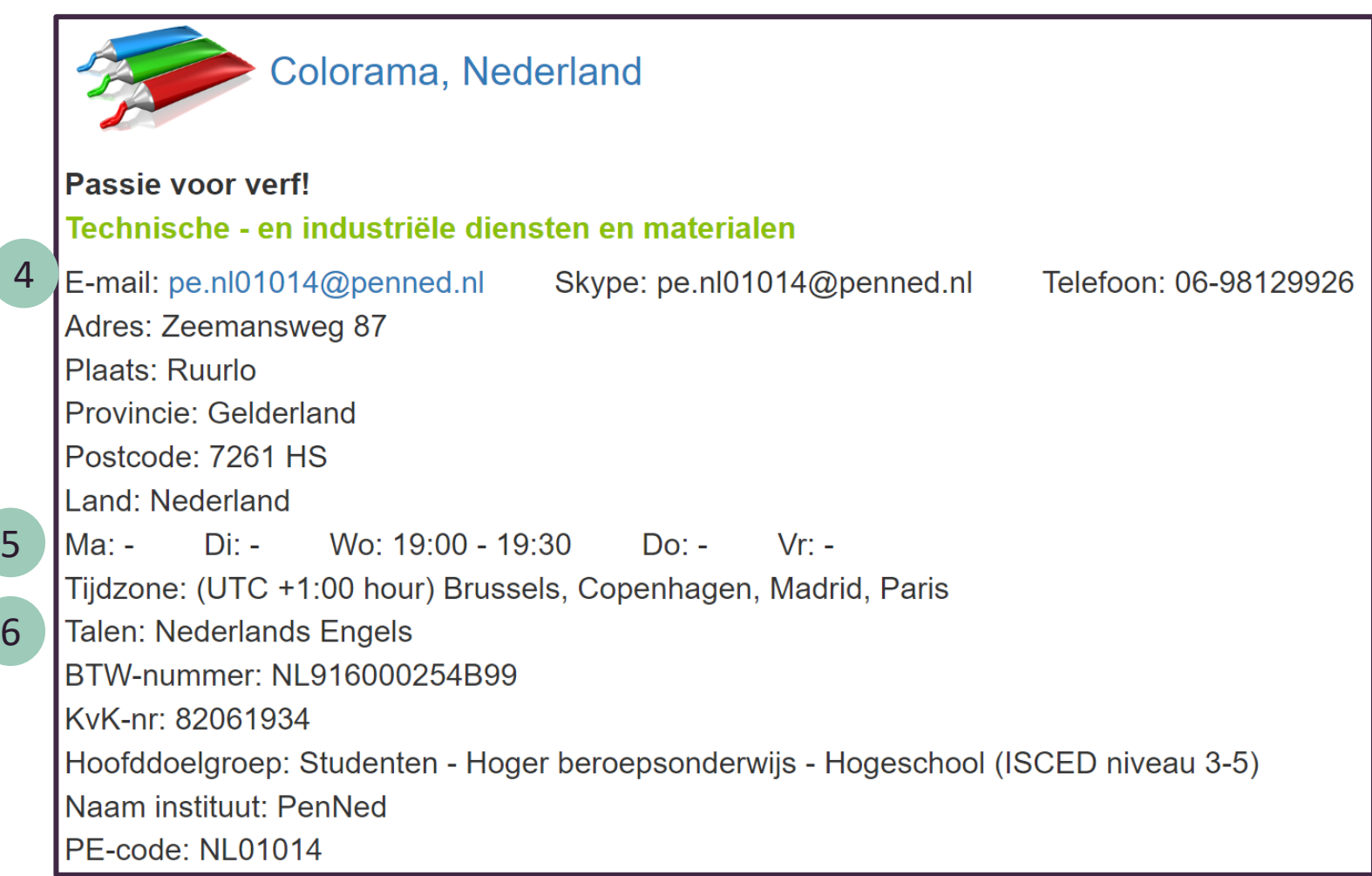

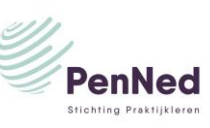

## Relatie met Bedrijvengids

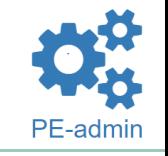

**BTW-nummer** en **KvK-nr** (7) worden automatisch verstrekt door PenNed.

De hoofddoelgroep (8) is te vinden onder PE-admin / submenu profiel PE → Algemeen. Dit wordt automatisch ingevuld.

De **PE-code** (9) automatisch verstrekt door PenNed. 9

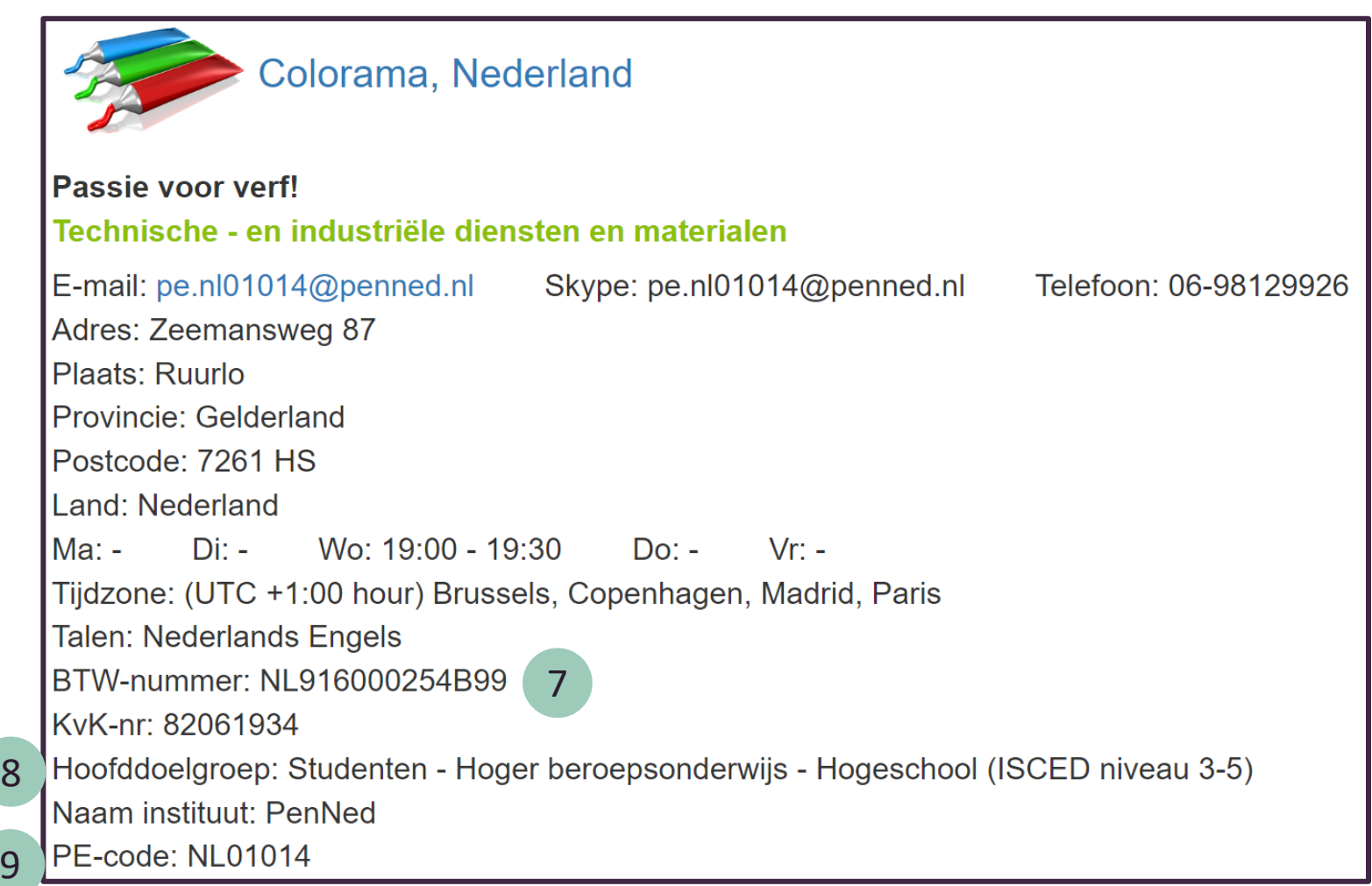

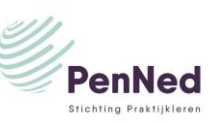